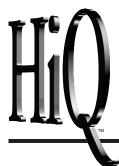

# **Getting Results with HiQ™ Reader**

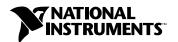

### **Worldwide Technical Support and Product Information**

www.natinst.com

### **National Instruments Corporate Headquarters**

11500 North Mopac Expressway Austin, Texas 78759-3504 USA Tel: 512 794 0100

### **Worldwide Offices**

Australia 03 9879 5166, Austria 0662 45 79 90 0, Belgium 02 757 00 20, Brazil 011 284 5011, Canada (Ontario) 905 785 0085, Canada (Québec) 514 694 8521, Denmark 45 76 26 00, Finland 09 725 725 11, France 0 1 48 14 24 24, Germany 089 741 31 30, Hong Kong 2645 3186, India 91805275406, Israel 03 6120092, Italy 02 413091, Japan 03 5472 2970, Korea 02 596 7456, Mexico (D.F.) 5 280 7625, Mexico (Monterrey) 8 357 7695, Netherlands 0348 433466, Norway 32 84 84 00, Singapore 2265886, Spain (Madrid) 91 640 0085, Spain (Barcelona) 93 582 0251, Sweden 08 587 895 00, Switzerland 056 200 51 51, Taiwan 02 2377 1200, United Kingdom 01635 523545

For further support information, see the Technical Support Resources appendix of this manual.

© Copyright 1999 National Instruments Corporation. All rights reserved.

# **Important Information**

### Warranty

The media on which you receive National Instruments software are warranted not to fail to execute programming instructions, due to defects in materials and workmanship, for a period of 90 days from date of shipment, as evidenced by receipts or other documentation. National Instruments will, at its option, repair or replace software media that do not execute programming instructions if National Instruments receives notice of such defects during the warranty period. National Instruments does not warrant that the operation of the software shall be uninterrupted or error free.

A Return Material Authorization (RMA) number must be obtained from the factory and clearly marked on the outside of the package before any equipment will be accepted for warranty work. National Instruments will pay the shipping costs of returning to the owner parts which are covered by warranty.

National Instruments believes that the information in this document is accurate. The document has been carefully reviewed for technical accuracy. In the event that technical or typographical errors exist, National Instruments reserves the right to make changes to subsequent editions of this document without prior notice to holders of this edition. The reader should consult National Instruments if errors are suspected. In no event shall National Instruments be liable for any damages arising out of or related to this document or the information contained in it.

EXCEPT AS SPECIFIED HEREIN, NATIONAL INSTRUMENTS MAKES NO WARRANTIES, EXPRESS OR IMPLIED, AND SPECIFICALLY DISCLAIMS ANY WARRANTY OF MERCHANTABILITY OR FITNESS FOR A PARTICULAR PURPOSE. CUSTOMER'S RIGHT TO RECOVER DAMAGES CAUSED BY FAULT OR NEGLIGENCE ON THE PART OF NATIONAL INSTRUMENTS SHALL BE LIMITED TO THE AMOUNT THERETOFORE PAID BY THE CUSTOMER. NATIONAL INSTRUMENTS WILL NOT BE LIABLE FOR DAMAGES RESULTING FROM LOSS OF DATA, PROFITS, USE OF PRODUCTS, OR INCIDENTAL OR CONSEQUENTIAL DAMAGES, EVEN IF ADVISED OF THE POSSIBILITY THEREOF. This limitation of the liability of National Instruments will apply regardless of the form of action, whether in contract or tort, including negligence. Any action against National Instruments must be brought within one year after the cause of action accrues. National Instruments shall not be liable for any delay in performance due to causes beyond its reasonable control. The warranty provided herein does not cover damages, defects, malfunctions, or service failures caused by owner's failure to follow the National Instruments installation, operation, or maintenance instructions; owner's modification of the product; owner's abuse, misuse, or negligent acts; and power failure or surges, fire, flood, accident, actions of third parties, or other events outside reasonable control.

### Copyright

Under the copyright laws, this publication may not be reproduced or transmitted in any form, electronic or mechanical, including photocopying, recording, storing in an information retrieval system, or translating, in whole or in part, without the prior written consent of National Instruments Corporation.

### **Trademarks**

ComponentWorks $^{\text{IM}}$ , HiQ $^{\text{IM}}$ , HiQ-Script $^{\text{IM}}$ , and natinst.com $^{\text{IM}}$  are trademarks of National Instruments Corporation. Product and company names mentioned herein are trademarks or trade names of their respective companies.

#### WARNING REGARDING MEDICAL AND CLINICAL USE OF NATIONAL INSTRUMENTS PRODUCTS

National Instruments products are not designed with components and testing for a level of reliability suitable for use in or in connection with surgical implants or as critical components in any life support systems whose failure to perform can reasonably be expected to cause significant injury to a human. Applications of National Instruments products involving medical or clinical treatment can create a potential for death or bodily injury caused by product failure, or by errors on the part of the user or application designer. Because each end-user system is customized and differs from National Instruments testing platforms and because a user or application designer may use National Instruments products in combination with other products in a manner not evaluated or contemplated by National Instruments, the user or application designer is ultimately responsible for verifying and validating the suitability of National Instruments products whenever National Instruments products are incorporated in a system or application, including, without limitation, the appropriate design, process and safety level of such system or application.

# **Conventions**

The following conventions are used in this manual:

» The » symbol leads you through nested menu items and dialog box options

to a final action. The sequence **Help»HiQ Reader Help Topics** directs you to pull down the **Help** menu and select the **HiQ Reader Help Topics** item.

This icon denotes a note, which alerts you to important information.

**bold** Bold text denotes the names of menus and dialog box buttons or options.

italic Italic text denotes emphasis, a cross reference, or an introduction to a key

concept.

monospace Text in this font denotes text or characters that you should literally enter

from the keyboard, sections of code, programming examples, and syntax examples. This font is also used for the proper names of disk drives, paths, directories, parameters, functions, variables, filenames and extensions, and

for statements and comments taken from programs.

# **Contents**

| Cha   | pter 1                                                 |                                                               |     |  |  |
|-------|--------------------------------------------------------|---------------------------------------------------------------|-----|--|--|
|       | =                                                      | with Hin Reader                                               |     |  |  |
| uGii  | _                                                      |                                                               | 1 1 |  |  |
|       | -                                                      |                                                               |     |  |  |
|       |                                                        |                                                               |     |  |  |
|       | _                                                      | rements                                                       |     |  |  |
|       | -                                                      |                                                               |     |  |  |
|       |                                                        |                                                               |     |  |  |
|       | Opening and Closing HiQ Reader Notebooks  Getting Help |                                                               |     |  |  |
|       |                                                        |                                                               |     |  |  |
|       |                                                        | -                                                             |     |  |  |
|       |                                                        |                                                               | -   |  |  |
| Cha   | nter 2                                                 |                                                               |     |  |  |
|       |                                                        | with HiO Doodor Notobooks                                     |     |  |  |
| นะแ   | _                                                      |                                                               |     |  |  |
|       |                                                        | About HiQ Reader Notebooks                                    |     |  |  |
|       |                                                        | ů .                                                           |     |  |  |
|       |                                                        |                                                               |     |  |  |
|       | Working with Multiple Windows                          |                                                               |     |  |  |
|       |                                                        |                                                               |     |  |  |
|       | Notebook Example: Expression Evaluator                 |                                                               |     |  |  |
|       |                                                        |                                                               |     |  |  |
|       | Ent                                                    | ering Data and Running Scripts                                | 2-4 |  |  |
|       | More Reader                                            | r Notebooks: Problem Solvers                                  | 2-5 |  |  |
|       |                                                        |                                                               |     |  |  |
| App   | endix A                                                |                                                               |     |  |  |
| Tech  | nnical Sunn                                            | ort Resources                                                 |     |  |  |
| 1001  | ппоат оарр                                             |                                                               |     |  |  |
| Clas  |                                                        |                                                               |     |  |  |
| ចាប់ទ | ssary                                                  |                                                               |     |  |  |
|       |                                                        |                                                               |     |  |  |
| Figu  | res                                                    |                                                               |     |  |  |
|       | Figure 1-1.                                            | HiQ Reader Environment                                        | 1-4 |  |  |
|       | Figure 2-1.                                            | Expression Evaluator Problem Solving Scripts                  | 2-2 |  |  |
|       | Figure 2-2.                                            | Evaluating Expressions with the Expression Evaluator Notebook | 2-4 |  |  |

# **Getting Started with HiQ Reader**

This chapter introduces the HiQ Reader application, lists system requirements and installation instructions, and explains how to get started with HiQ Reader.

## **About HiQ Reader**

The HiQ Reader enables you to interact with HiQ Professional Notebooks. You can open HiQ Professional Notebooks, run scripts, view the analysis and visualization results, and print and save the Notebooks. Refer to Chapter 2, *Getting Results with HiQ Reader Notebooks*, for information about Notebooks and extracting the data you need from it.

Note

HiQ Reader can open only Notebooks saved in HiQ Professional version.

The HiQ Reader is available for free from either your HiQ Professional CD or from the National Instruments Web site at www.natinst.com/hiq.

# **System Requirements**

HiQ Reader requires the following minimum system configuration:

- Windows 95 or Windows 98/NT 4.0
- 486 CPU with coprocessor
- 8 MB RAM with Windows 95, 16 MB RAM with Windows 98/NT
- 256-color, 800 by 600 VGA display
- 20 MB free disk space

The following specifications are the recommended system configuration for HiQ Reader:

- Windows NT 4.0
- Pentium 90 or higher
- 16 MB RAM with Windows 95, 32 MB RAM with Windows 98/NT
- Accelerated True Color, 1024 by 768 display
- 20 MB free disk space

# **Installing HiQ Reader**

HiQ Reader is part of the HiQ Professional edition. Use one of the following procedures to install the HiQ Reader application:

- If you purchased HiQ Professional:
  - Insert the HiQ Professional CD in the CD-ROM drive of your computer.
  - 2. Follow the *Setup* instructions you see on your screen. Be sure to select the HiQ Reader option.
- If you do not have HiQ Professional:
  - 1. Visit the National Instruments Web site at www.natinst.com and follow the links to HiQ.
  - 2. Click **Download HiQ Reader** and save the file to your computer.
  - 3. Double click on the . EXE file that you downloaded.
  - 4. Follow the *Setup* instructions you see on your screen.

By default, the HiQ Reader installation program creates a new folder, C:\Program Files\National Instruments\HiQReader, that contains the following items:

- Program folder—HiQReader.exe, HiQ Reader help files, and related files
- Problem Solvers folder—Example Problem Solver Notebooks
- Readme.txt file—Late-breaking information about HiQ, known limitations, and corrections
- Manuals folder—PDF version of this manual

# **Getting Started with HiQ Reader**

## Launching and Exiting HiQ Reader

Use one of the following methods to launch HiQ Reader:

- Use the Start Button.
  - Click on the Windows Start button and select the Programs menu.
  - 2. Select the National Instruments HiQ submenu.
  - Click on HiQ Reader.
- Use Windows Explorer.
  - Locate the HiQ Reader executable, HiQReader.exe, in Windows Explorer.
  - 2. Double click HiQReader.exe.

Use the following step to exit HiQ Reader:

- 1. Save the Notebook if you have made any changes to any objects.
- Select File»Exit.

### **Opening and Closing HiQ Reader Notebooks**

Use the following steps to open and close HiQ Reader Notebooks:

- 1. Launch HiQ Reader.
- 2. Select File»Open.
- 3. Navigate to the file you want to open, select the file, and press **Open**.
- 4. Interact with the Notebook. You can run scripts and print and save the Notebook. You cannot create new objects, delete objects, or modify the format of the Notebook. Refer to Chapter 2, Getting Results with HiQ Reader Notebooks, for more information about Notebooks and interacting with them.

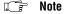

HiQ Reader can open all Notebooks saved as HiQ Reader Notebooks (.HQR) and HiQ Notebooks saved in HiQ Professional. HiQ Professional Notebooks are saved with the same extension as those created in the base version of HiQ (.HIQ). HiQ Reader displays an error message if you try to open an Notebook that was not saved in HiQ Professional.

Figure 1-1 shows the Filtering Problem Solver Notebook, which you can find in the \Problem Solvers folder. This figure labels important parts of the HiQ Reader and some of the elements on the Notebook page. For more information about getting results with a Problem Solver, see Notebook Example: Expression Evaluator in Chapter 2, Getting Results with HiQ Reader Notebooks.

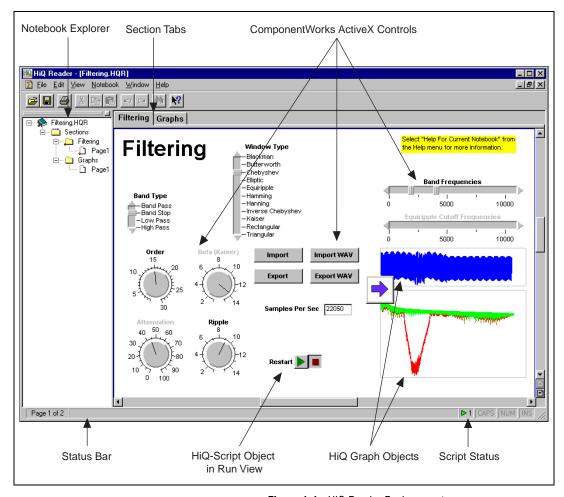

Figure 1-1. HiQ Reader Environment

5. To close the Notebook, select **File**»**Close**.

## **Getting Help**

### **HiQ Reader Online Help**

HiQ Reader offers tooltips, context-sensitive help, and online help that you can access in the following ways.

- You can access the HiQ Reader online help by selecting HiQ Reader Help Topics from the Help menu. There you find information not available in this manual, such as complete function reference and answers to How Do I...? questions.
- Tooltips appear when you move the mouse cursor over a button in any toolbar. The text of the tooltip indicates the function of the button.
- A help topic appears in the status bar at the bottom of a HiQ Notebook as you move the mouse pointer over the menu items.
- You can click on the Help button, ?, in other areas of the HiQ user interface, such as dialog boxes, to access context-sensitive help for the next item on which you click.

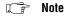

Use the <F1> key to access context-sensitive help for a selected item or for an area where the cursor is located. For example, when your cursor is located in a script within the name of a HiQ built-in function, help for that function appears when you press <F1>.

### **Current Notebook**

Notebook developers can create and distribute help for the Notebooks they create. Help files can have any of the formats in the following table:

| File Extension | File Type        | Description                                                                             |
|----------------|------------------|-----------------------------------------------------------------------------------------|
| .hlp, .cnt     | WinHelp          | Windows standard help file that looks and behaves similar to the HiQ Reader online help |
| .chm, .chh     | HTML Help        | Microsoft Compiled HTML Help                                                            |
| .htm, .html    | Web page         | HTML page that opens in your default Web browser                                        |
| .doc           | Word<br>document | Microsoft Word document                                                                 |
| .txt           | Text file        | Plain text file that opens in your default text editor                                  |

If you receive any files with these extensions with a HiQ Reader Notebook, place all files in the same directory. When the Notebook is open in the HiQ Reader, you can access the help by selecting **Help»Help for Current Notebook**.

# Getting Results with HiQ Reader Notebooks

This chapter introduces the features of the HiQ Notebook interface and shows you how to interact with HiQ Reader Notebooks in HiQ Reader.

## **About HiQ Reader Notebooks**

HiQ uses a notebook as the basic interface metaphor. The HiQ *Notebook* has features that you normally associate with a real engineering or scientific Notebook, such as pages, sections, and tabs.

The following sections describe the elements you might encounter as you interact with Notebooks. To see example Notebooks, browse through the Notebooks installed in the Problem Solvers folder. Refer to *Notebook Example: Expression Evaluator* later in this chapter for information about Problem Solvers and interacting with them.

### **Notebook Objects**

Notebook developers can arrange information in a free-form manner on Notebook pages. Each piece of information that the developer places on a Notebook page is known as an *object*. As with a real notebook, many types of objects can be placed on a page, including text, numerics, and graphs.

You can interact with some objects on a Notebook page. For example, you can edit text in text objects, and you can rotate, zoom, and pan three-dimensional graphs. The Notebook developer also might include controls that allow you to modify the properties of an object. For example, they might include an option that allows you to select the plot style for a graph.

### **Scripts**

The HiQ Notebook includes an object known as the HiQ-Script object. HiQ-Script is the built-in programming language that accesses the HiQ library of analysis and visualization functions.

In most Notebooks, you will see scripts in *Run View*. Run View is a special view of the script object that hides the script that performs the analysis or visualizes the data. Figure 2-1 shows the Expression Evaluator Notebook, which contains two scripts in Run View: **Evaluate** and **Clear**. When you press the run button (arrow) for the Evaluate script, the expression is plotted on the graph. When you press the run button for Clear, the plots are removed from the graph. If you receive a Notebook with a script that is not in Run View, right click on the script object and select **Run** to execute the script.

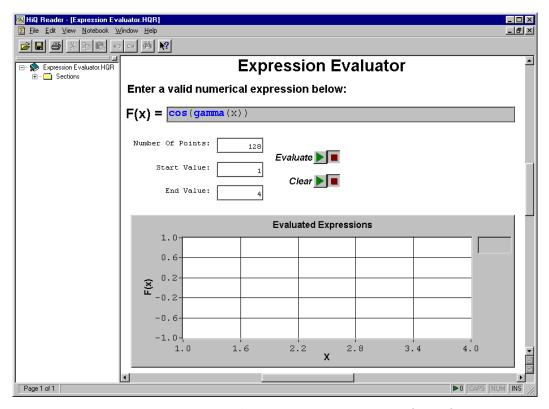

Figure 2-1. Expression Evaluator Problem Solving Scripts

### **Working with Multiple Windows**

HiQ products use the standard Multiple Document Interface (MDI) that Microsoft Office products like Word and Excel use. A main window exists within which multiple HiQ Notebooks may reside. From the **Windows** menu, you can maximize, overlay, or tile the Notebook windows you open.

Chapter 2

### Interacting with a Notebook

A well designed Notebook should be self-documenting, describing how to interact with the Notebook. Interaction might be as simple as entering a start time and a stop time for simulation of a system of differential equations. Or a Notebook might instruct you to select a data file to import in order to calculate and graph the amount of rainfall in a particular area.

Most Notebooks include scripts that you can run to solve the type of mathematical or visualization problem the Notebook was designed to handle.

# **Notebook Example: Expression Evaluator**

This section presents the Expression Evaluator Problem Solver to demonstrate how you can interact with HiQ Reader Notebooks. Problem Solvers are HiQ Notebooks designed to interact with users to analyze or solve a wide range of problems belonging to a certain class. In a Problem Solver, you can enter a different set of data or analysis problems without having to modify script.

Perform the following steps to learn more about the Expression Evaluator Notebook.

### **Opening the Notebook**

- 1. Launch HiQ Reader from the Windows **Start** menu (**Start»Programs»National Instruments HiQ»HiQ Reader**).
- 2. Select File»Open.
- 3. Open the Problem Solvers folder within the HiQReader folder.
- 4. Select Expression Evaluator. HiQ and click **Open**. The Expression Evaluator Notebook opens.

## **Entering Data and Running Scripts**

This Notebook can evaluate any mathematical expression and display its behavior graphically.

- 1. Click the **Evaluate** button to evaluate the expression. The Notebook evaluates the default expression over 128 points, starting at 1 and ending at 4. The graph displays the result.
- 2. Enter the mathematical expression sin(x)\*cos(x) into the text object labeled F(x) =.
- Click the Evaluate button to evaluate the expression. Figure 2-2 shows the Expression Evaluator Problem Solver after it has evaluated two expressions.

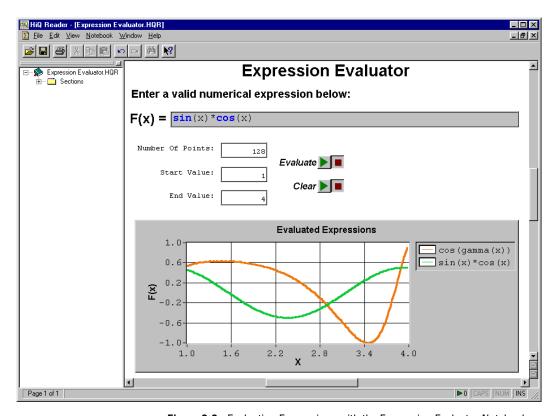

Figure 2-2. Evaluating Expressions with the Expression Evaluator Notebook

4. Evaluate your own expression, varying the domain interval and number of points plotted to see how this Problem Solver behaves. You can press the **Clear** button to remove all plots.

The expression you entered is fed into the numerical algorithm in the script. The plot that appears when you run the script is a graphical representation of the mathematical expression that you entered.

Note

You must use valid operators and valid HiQ built-in functions. In this example, your expression must be in terms of x. Refer to the HiQ Reader online help by selecting Help»HiQ Reader Help Topics for complete descriptions of operators and built-in functions.

## More Reader Notebooks: Problem Solvers

HiQ Reader comes with several other problem solvers that address various areas in science and engineering. Check the \Problem Solvers directory for Notebooks that solve the following types of problems:

- Filtering
- Windowing
- Data Fitting
- Optimization
- Root Finding
- Differential Equations
- Integration
- Nonlinear Systems

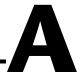

# **Technical Support Resources**

National Instruments offers technical support through electronic, fax, and telephone systems. The electronic services include our Web site, an FTP site, and a fax-on-demand system. If you have a hardware or software problem, please first try the electronic support systems. If the information available on these systems does not answer your questions, contact one of our technical support centers, which are staffed by applications engineers, for support by telephone and fax. To comment on the documentation supplied with our products, send e-mail to techpubs@natinst.com.

### Web Site

The InstrumentationWeb address is www.natinst.com.

From this Web site you can connect to our Web sites around the world (www.natinst.com/niglobal/) and access technical support (www.natinst.com/support/).

### **FTP Site**

To access our FTP site, log in to our Internet host, ftp.natinst.com, as anonymous and use your e-mail address, such as yourname@anywhere.com, as your password. The support files and documents are located in the \support directories.

## **Fax-on-Demand Support**

Fax-on-Demand is a 24-hour information retrieval system containing a library of documents in English on a wide range of technical information. You can access Fax-on-Demand from a touch-tone telephone at 512 418 1111.

### **E-Mail Support**

You can submit technical support questions to the applications engineering team through e-mail at support@natinst.com. Remember to include your name, address, and phone number so we can contact you with solutions and suggestions.

# **Telephone and Fax Support**

National Instruments has branch offices all over the world. Use the following list to find the technical support number for your country. If there is no National Instruments office in your country, contact the source from which you purchased your software to obtain support.

| Country            | Telephone       | Fax              |
|--------------------|-----------------|------------------|
| Australia          | 03 9879 5166    | 03 9879 6277     |
| Austria            | 0662 45 79 90 0 | 0662 45 79 90 19 |
| Belgium            | 02 757 00 20    | 02 757 03 11     |
| Brazil             | 011 284 5011    | 011 288 8528     |
| Canada (Ontario)   | 905 785 0085    | 905 785 0086     |
| Canada (Québec)    | 514 694 8521    | 514 694 4399     |
| Denmark            | 45 76 26 00     | 45 76 26 02      |
| Finland            | 09 725 725 11   | 09 725 725 55    |
| France             | 0 1 48 14 24 24 | 0 1 48 14 24 14  |
| Germany            | 089 741 31 30   | 089 714 60 35    |
| Hong Kong          | 2645 3186       | 2686 8505        |
| India              | 91805275406     | 91805275410      |
| Israel             | 03 6120092      | 03 6120095       |
| Italy              | 02 413091       | 02 4139215       |
| Japan              | 03 5472 2970    | 03 5472 2977     |
| Korea              | 02 596 7456     | 02 596 7455      |
| Mexico (D.F.)      | 5 280 7625      | 5 520 3282       |
| Mexico (Monterrey) | 8 357 7695      | 8 365 8543       |
| Netherlands        | 0348 433466     | 0348 430673      |
| Norway             | 32 84 84 00     | 32 84 86 00      |
| Singapore          | 2265886         | 2265887          |
| Spain (Madrid)     | 91 640 0085     | 91 640 0533      |
| Spain (Barcelona)  | 93 582 0251     | 93 582 4370      |
| Sweden             | 08 587 895 00   | 08 730 43 70     |
| Switzerland        | 056 200 51 51   | 056 200 51 55    |
| Taiwan             | 02 2377 1200    | 02 2737 4644     |
| United Kingdom     | 01635 523545    | 01635 523154     |
| United States      | 512 795 8248    | 512 794 5678     |

# **Glossary**

| Prefix | Meanings | Value           |
|--------|----------|-----------------|
| p-     | pico-    | 10-12           |
| n-     | nano-    | 10-9            |
| μ-     | micro-   | 10-6            |
| m-     | milli-   | 10-3            |
| k-     | kilo-    | 103             |
| M-     | mega-    | 10 <sup>6</sup> |
| G-     | giga-    | 109             |
| t-     | tera-    | 1012            |

### A

ActiveX A programming system and user interface that lets you work with

(Microsoft ActiveX) interactive objects. Formerly called OLE.

ActiveX control A standard software tool that adds additional functionality to any

compatible ActiveX container.

В

built-in function One of many programming utilities in HiQ-Script that perform analysis,

graphical, or utility operations.

C

compiled script A HiQ object containing HiQ-Script language that has been converted to

code that a computer uses to execute the program.

ComponentWorks A collection of 32-bit ActiveX controls designed for building virtual

instrumentation systems.

Ε

error message An information box that appears when HiQ cannot complete an action due

to an internal error, compile error, run-time error, or user error.

Explorer See HiQ Explorer.

expression A mathematical operator and its operands.

H

HiQ Explorer An interactive window displaying the objects, sections, and pages of an

open Notebook.

HIQ extension Extension for a HiQ base or professional version Notebook. Only

Notebooks saved in HiQ Professional can be opened in HiQ Reader.

HiQ Professional Professional version of HiQ, which includes the following elements:

HiQ, HiQ Signal Processing Toolkit, ComponentWorks User Interface ActiveX controls, ComponentWorks DataSocket ActiveX control, ComponentWorks 3D Graph ActiveX control, Serial Interface ActiveX

control, and HiQ Reader.

HiQ Reader HiQ product that enables HiQ Professional users to distribute their

Notebooks. HiQ Reader users can view and interact with Notebooks but cannot modify the format of the Notebook, create new objects, or create

new notebooks.

HiQ-Script The intuitive HiQ programming language for mathematics.

HQR extension Extension for a HiQ Reader Notebook.

N

Notebook The workspace in HiQ that stores, organizes, and displays all the

components of an analysis and visualization problem.

0

object An entity in a HiQ Notebook that contains data of a specific type, for

example, numeric, graphic, text, or HiQ-Script. Objects work together in a Notebook to generate and display solutions to analysis and visualization problems. Objects are always stored in a Notebook, but are not always

visible on a Notebook page. See object view.

object view A HiQ object that is visible on a Notebook page.

operand An object (or objects) modified by an operator.

operator Code in HiQ-Script that is specific to basic mathematical operations and

structure of HiQ-Script language. Often represented as a symbol, for

example, "/" represents division.

P

pop-up menu A context-sensitive menu that you can access by right clicking with your

mouse on an object or on the Notebook.

Problem Solver A HiQ Notebook containing objects, including HiQ-Script, that allows you

to interactively perform analysis of data and display results for a broad class of problems. For example, the Expression Evaluator Problem Solver can

display the results of any expression.

R

Reader See HiQ Reader.

Run View View of the script object that displays 2 buttons—one to run the script and

the other to stop the script—and hides the script source.

S

script A block of code that performs a certain task. See HiQ-Script and compiled

script.

script object A HiQ object type containing HiQ-Script and from which you compile and

execute your program.

section tabs An organizing tool in a HiQ Notebook that lets you label and quickly access

different parts of your Notebook.

Standard toolbar Site on the user interface of HiQ that contains basic utility tools, for

example, **Save**, **Open**, **Cut**, **Paste**, and, **Print**. Depending on your preference, the toolbar can appear on any edge of the interface, or as a

floating window.

status bar A region, usually the bottom of a window, containing information about

HiQ and any selected object.

T

toolbar Site on an application interface that contains various buttons and other

controls. Depending on your preference, a toolbar can appear on any edge

of the interface, or a floating window.

tooltip A small, descriptive pop-up window that appears when you position the

mouse cursor over a toolbar icon.